### [Patrones o motivos infinitos con I](http://gusgsm.com/patrones_o_motivos_infinitos_con_illustrator)llustrato

## [Gustavo Sánchez Muñoz](http://gusgsm.com/gustavo_sanchez_munoz)

(Enero de 2012)

Como ya hemos visto a e págida este mismo sitio, la creación de m mosaicos o patrones digitales tiene su pequeño truco, ya que s creación no intuitiva de losetas repetitivas. Del mismo modo, a las técnicas allí explicadas también tiene sus complicaciones y dibujo del motivo infinito que queramos usar, la operación de c más o menos complicada.

#### Los patrones o motivos sencillos

El motivo más sencillo es aquel en el que lo repetido no se ent repetirse. En esos casos, el procedimiento en Illustrator no tie alguna:

Creamos un dibujo de forma ortogonal preferentemente cuadrad

Colocamos lo que queramos dentro &

&y arrastramos el conjunto a la upsarbeta deso convertirá el dibujo un motivo infinito.

Podemos aplicarlo como relleno a cualquier objeto nativo de III

Un par de precauciones

· Cuanto más complicado sea el dibujo que compopesadopatrón será el archivo final de Illustrator en cuanto a necesidad de fácil que el ordenador se bloquee al redibujar si nos pasamo complicación.

En esos casos será muy conveniente replantearse rehacer e forma más sencilla o convertirlo en mapa de bits (rasterizar aplicado. Esto simplificará mucho las operaciones de cálcul

• Aunque odemos deformar, estirar y cambiar la essaelan poreel pat conviene hacerlo al mismo tamaño al que se va apmiucano Eso los cálculos que tiene que hacer el ordenador.

Patrones un poco más complejos

En el ejemplo anterior, los dibujos del patrón no interactuán, n Ya vimos la notra página menciquume a dipara que eso ocurra, hay que una técnica de corte o duplicación con movimientos calculados

Si estuviésemos en Photoshop, lo más sencillo sería cortar las escaquearlas y redibujar un poco. En Illustrator el método más con parámetros los elementos básicos uEfactod-cDistorsionancto " y transformar - Transformar " y la pal Terbasformar, donde se pueden ver las dimensiones de los elementos seleccionados. Veamos como un ejemplo sencillo.

Lo primero es decidir qué tamaño tendrá la loseta que va a ser motivo o patrón. El límite es sólo la sensatez, como hemos indi el hecho de que tiene que ser un rectángulo en el ejemplo a co usaremos una base de 200 × 200 píxeles.

Creamos un nuevo documento, a Ajuste de la messa de trabajo "le damos de tamaño 200 x 200 píxeles esto no es imprescindible con una mesa de trabajo igual al tamaño del documento final es

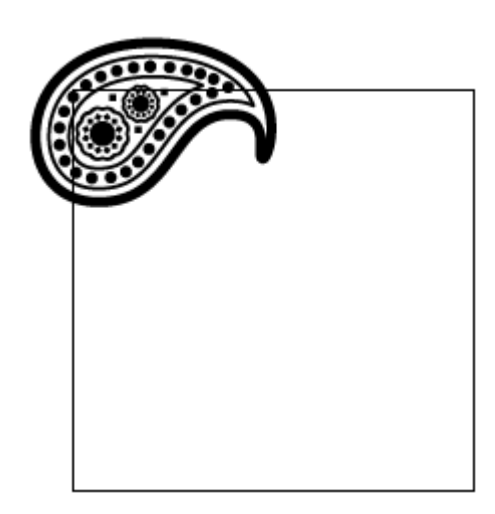

Comenzamos a hacer el motivo colocando los dibujos que vayan a formar parte de él, en este caso una especie de motivo ameba, ya que vamos a hacer algo parecido a un motivo que en España llamamos de amebas o paramecios *(paisley)*.

Lo colocamos más o menos centrado sobre la esquina superior izquierda de la mesa de trabajo. No hace falta precisión en esa colocación.

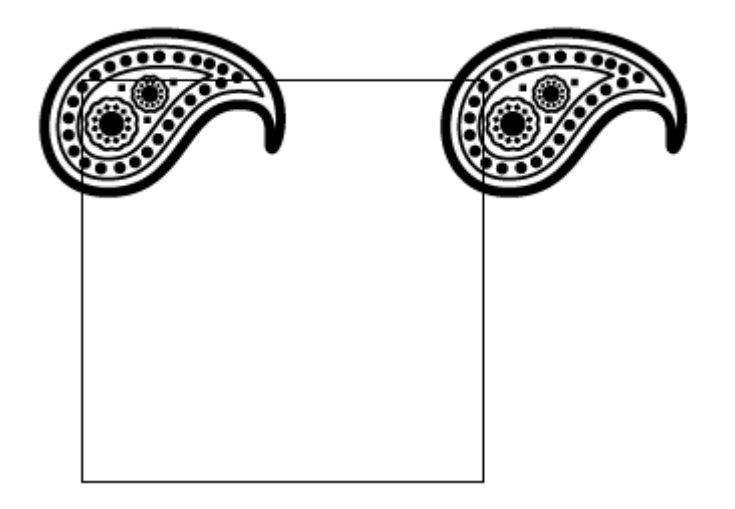

Lo duplicamos horizontalmente con el menú "Efecto - Distorsionar y transformar - Transformar". En el valor "Mover - Horizontal", indicamos el mismo valor que quremos que tenga de ancho la loseta final del motivo —en este caso, "200 px". En "copias", ponemos "1" ya que con "0", simplemente lo desplazaríamos). Aceptamos.

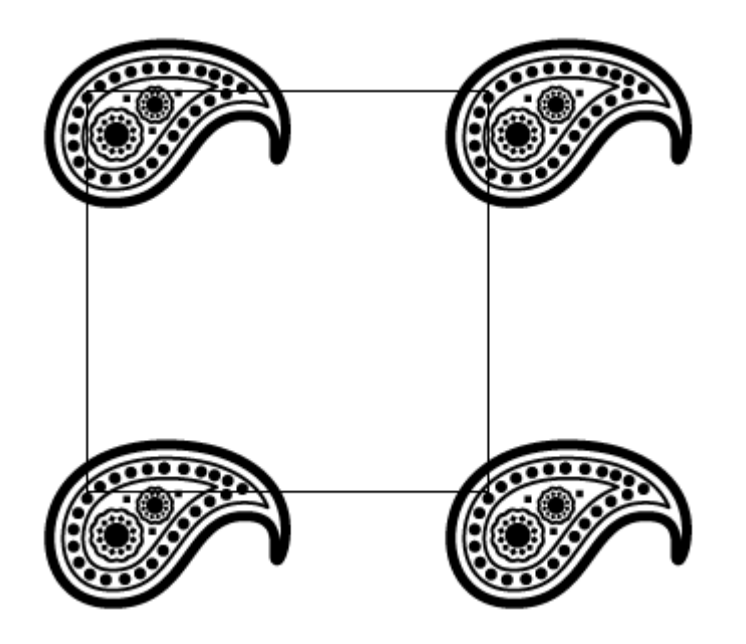

A continuación hacemos lo equivalente verticalmente. Ahora lo que hacemos es dar un valor "Mover - Vertical" de "-200 px" para que se coloquen las copias en las esquinas inferiores.

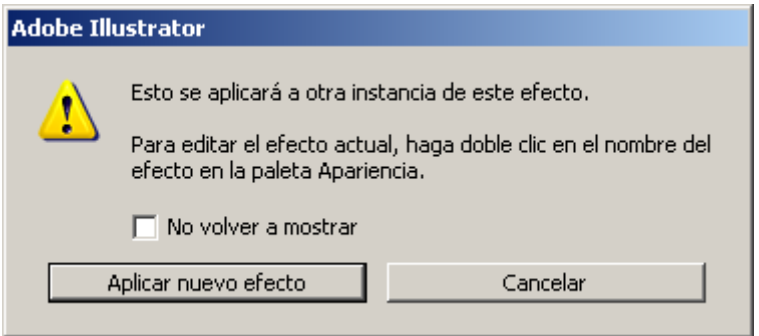

Al comenzar a hacerlo, Illustrator nos advertirá que lo seleccionado ya tiene aplicado un efecto de igual tipo. Nos da lo mismo y aplicamos el nuevo efecto.

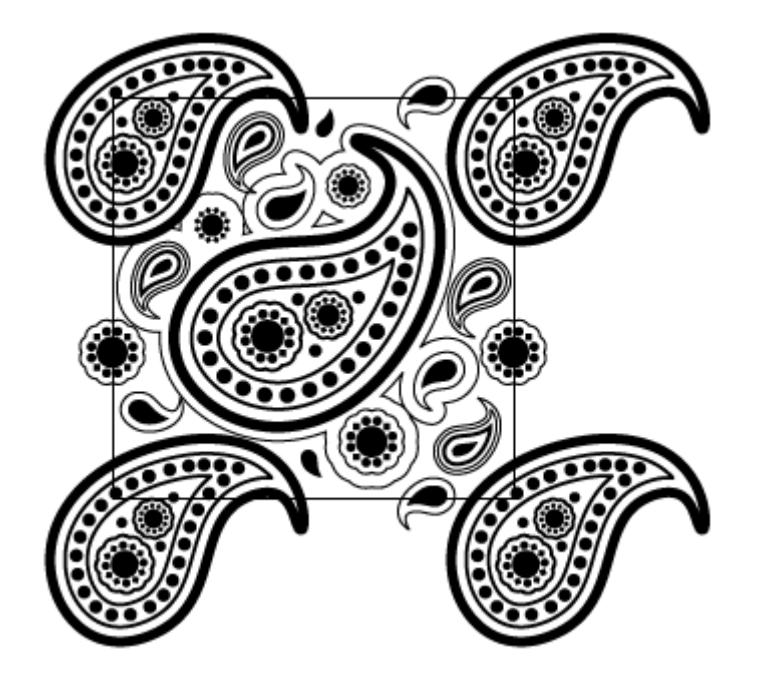

Comenzamos entonces a rellenar con más dibujos el interior de nuestro gusto. La única precaución que tenemos que tener apa pasarnos de complicación es que cualquier elemento que se sa lado del cuadro vertical o lateralmente, debemos duplicarlo en para que salga por el lado contrario. El valor que debemos darl essiemprel del cuadro del motivo en 200 px "caso "

Como hemos usado la Efepto i Distorsionar y transformar -

Transformar ", podemos girar y modificar el dibujo de la esquina su izquierda que estamos usando como referencia del motivo, ya q repeticiones, se modifican igual que el original.

Ahora le aplicamos color no es que sea el momento obligado, s cuando a mi me da por hacerlo. Al hacerlo es conveniente usar muestras globales ", ya que eso nos permitirá hacer cambios de col golpe y así hacer distintas versiones de color de un mismo mot usual. Conviene recordar, por cierto, requelerse anos abside lustreancione Illustrator usando la Gluandea ob bor" ".

Si queremos, podemos añadirle un recuadro con el fondo de color que creamos conveniente. No es imprescindible que mida lo mismo que el recuadro del motivo. De hecho, si es un fondo de color plano, conviene que mida un poco más.

Una vez terminado el motivo, dibujamos un recuadro que mida exactamente lo mismo que debe medir la loseta del motivo (en este caso 200 px). Le damos de color de relleno y de trazo "Ninguno". Es muy conveniente que su esquina superior izquierda coincida con la mesa de trabajo o punto de coordenadas "0,0".

Lo seleccionamos y lo enviamos detrás del todo mediante el menú "Objeto - Organizar - Enviar detrás".

Ese recuadro sin color es la clave. Al encontrárselo detrás del todo, Illustrator va a entender que queremos usarlo como recuadro de límite *(bounding box)* del motivo y lo usará para definir los límites de éste.

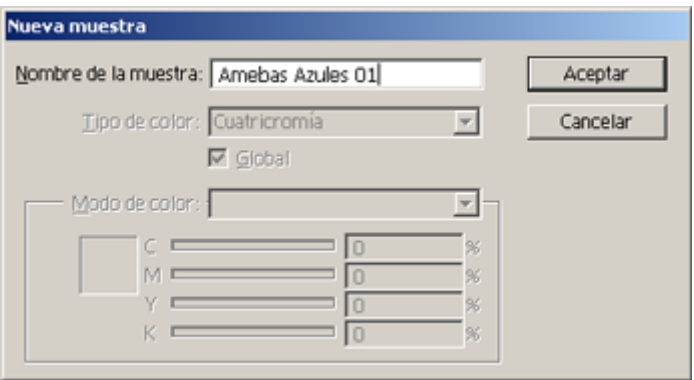

Para rematar, seleccionamos todos los elementos que van a formar el motivo (recuadro sin color incluido) y vamos al menú "Edición - Definir motivo". Le damos un nombre adecuado —como "amebas azules 01"— y ya está. También podemos simplemente seleccionar los elementos y arrastrarlos dentro de la paleta de "Muestras". Cualquiera de los dos métodos sirve igual.

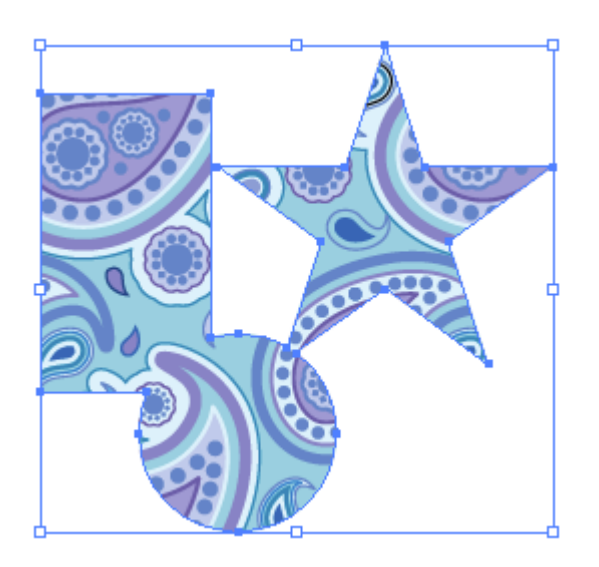

Para usar el motivo, basta con seleccionar cualquier objeto, ir a la paleta de " Muestras y pinchar el motivo correspondiente con el cursor. El motivo se aplicará como relleno *(fill)* o trazo *(path)*.

# **Porque un efecto y no simplemente copiar con parámetros**

Si tienes cierta idea de Illustrator te habrás peguntado: ¿Porqué usa el efecto " Transformar al dibujar las piezas que salen del marco y no se limita a usar la opción "Copiar" de la paleta "Transformar"? La respuesta ya la has visto arriba: Es más fácil ir modificando el efecto que hacerlo las veces que hayamos repetido los objetos. Lo mismo se aplica a la hora de colorear.

Eso no quiere decir que pueda ser conveniente "Expandir" el efecto para que no ocurran después cosas raras.

## **Un par de precauciones**

Muchas veces no necesitamos crear un patrón *perfecto* que pudiéramos prolongar hasta el infinito. No siempre hace falta un papel pintado. A veces, sólo necesitamos un trozo de motivo repetitivo para cubrir una zona que hace de máscara de recorte de ese patrón.

En esos casos, valdría con usar convenientemente el menú "Efecto - Distorsionar y transformar - Transformar" sin llegar a definir un motivo propiamente dicho. Así podríamos usar opciones de fondo más complicadas, por ejemplo.